# One-to-One Network Address Translation (NAT) auf RV130- und RV130W-VPN-Routern  $\overline{\phantom{a}}$

Ein Video zur One-to-One NAT-Konfiguration finden Sie unter <https://youtu.be/azt7b8hMXHs>

## Ziel

One-to-One Network Address Translation (NAT) ordnet lokale IP-Adressen hinter Ihrer Firewall globalen IP-Adressen zu. Dadurch, dass Systeme, die mit privaten IP-Adressen hinter einer Firewall konfiguriert sind, den Anschein erwecken, über öffentliche IP-Adressen zu verfügen, können sie für externe Netzwerke sichtbar und für eingehende Verbindungen verfügbar werden.

In diesem Dokument wird erläutert, wie die One-to-One NAT auf den Routern RV130 und RV130W konfiguriert wird.

### Unterstützte Geräte

•RV130

・ RV130W

### Software-Version

 $\cdot$  v1.0.1.3

### One-to-One NAT erstellen

#### Hinzufügen einer neuen One-to-One NAT-Regel

Schritt 1: Melden Sie sich beim Webkonfigurationsprogramm an, und wählen Sie Firewall > One-to-One NAT. Die Seite One-to-One NAT wird geöffnet:

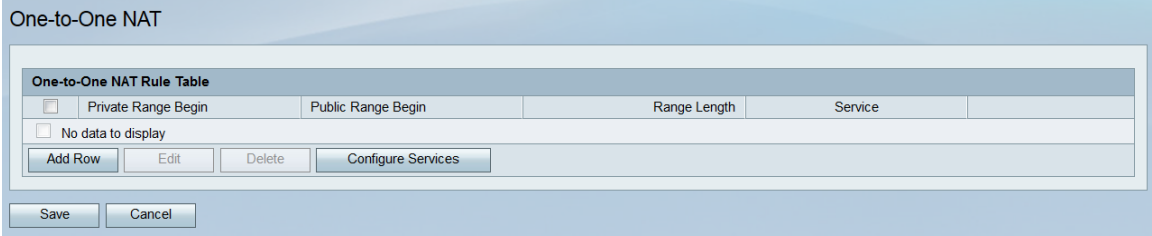

Schritt 2: Klicken Sie auf Zeile hinzufügen, um eine neue One-to-One NAT-Regel hinzuzufügen.

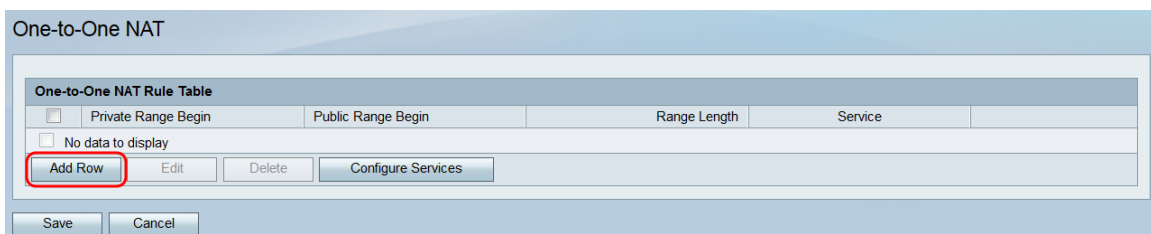

Schritt 3: Geben Sie im Feld Privater Bereich beginnen die Start-IP-Adresse des privaten (LAN) IP-Adressbereichs ein, der für öffentliche Netzwerke verfügbar sein soll.

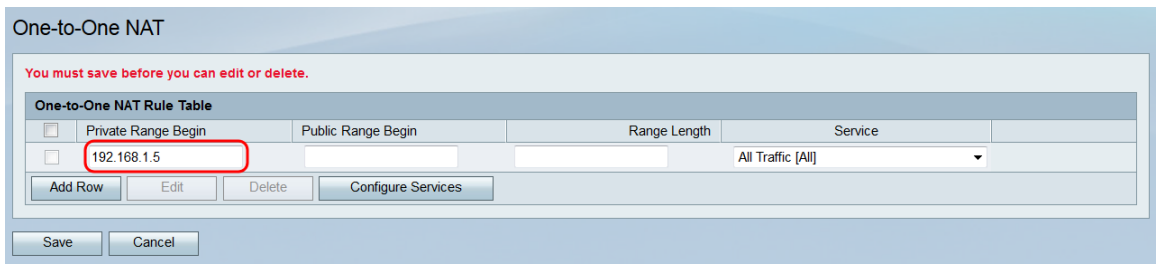

Anmerkung: Anmerkung: Die LAN-IP-Adresse des Routers sollte nicht in dem von Ihnen angegebenen Bereich enthalten sein.

Schritt 4: Geben Sie im Feld Public Range Begin (Beginn des öffentlichen Bereichs) die Start-IP-Adresse des öffentlichen (WAN-)IP-Adressbereichs ein. Diese IP-Adresse wird normalerweise von Ihrem Internetdienstanbieter bereitgestellt. Die erste von Ihnen eingegebene öffentliche IP-Adresse wird mit der ersten von Ihnen eingegebenen privaten IP-Adresse abgeglichen, die zweite öffentliche IP-Adresse mit der zweiten privaten IP-Adresse gepaart usw.

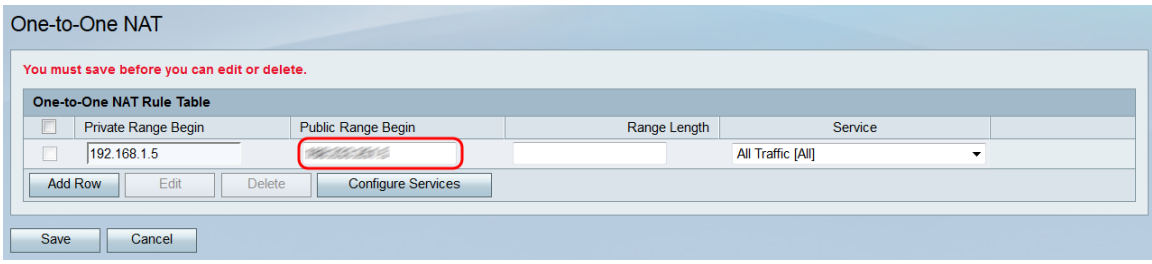

Anmerkung: Die WAN-IP-Adresse des Routers sollte nicht in dem von Ihnen angegebenen Bereich enthalten sein.

Schritt 5: Geben Sie im Feld Bereichslänge die Anzahl der öffentlichen IP-Adressen ein, die privaten Adressen zugeordnet werden sollen, wenn zuvor der private und der öffentliche Anfangsbereich eingegeben wurden. Die Bereichslänge darf die Anzahl gültiger IP-Adressen nicht überschreiten. Um eine einzelne Adresse zuzuordnen, geben Sie "1" ein.

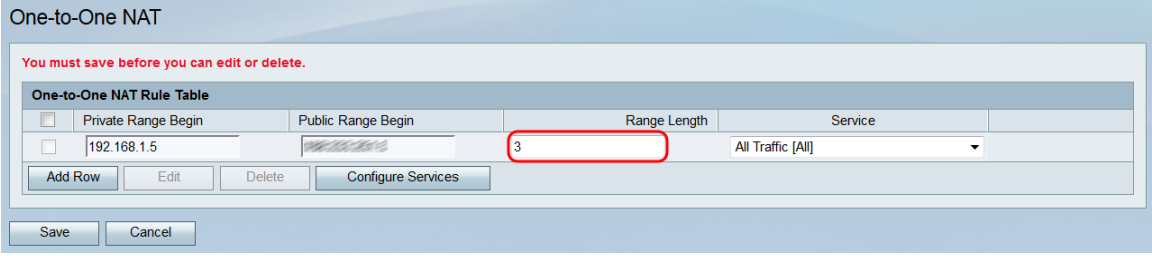

Schritt 6: Wählen Sie in der Dropdown-Liste "Service" aus, welcher Service von der privaten IP-Adresse (LAN) akzeptiert wird, wenn Datenverkehr an die entsprechende öffentliche IP-Adresse gesendet wird.

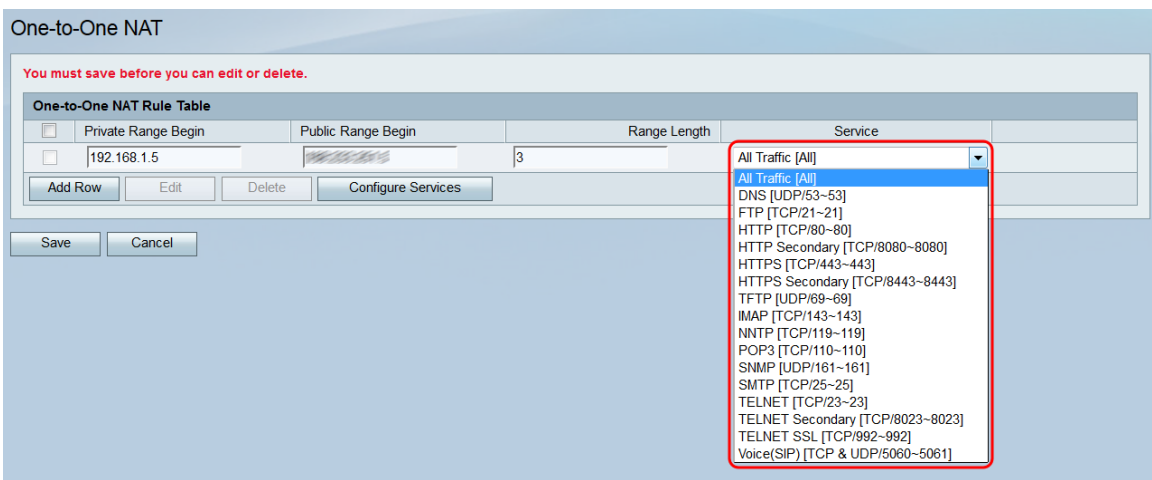

Anmerkung: Wenn Sie die in diesem Feld verfügbaren Services ändern möchten, klicken Sie auf die Schaltfläche Services konfigurieren, um die Seite Service Management zu öffnen. Weitere Informationen finden Sie im Artikel Service Management auf dem RV130 und RV130W[.](ukp.aspx?vw=1&articleid=5005)

Schritt 7: Klicken Sie auf Speichern, um die Konfiguration für die Eins-zu-Eins-NAT-Regel zu speichern.

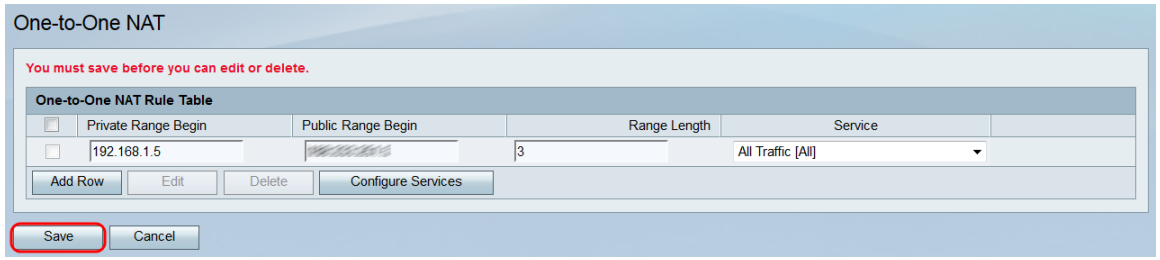

Anmerkung: Es können maximal zehn Regeln aufgestellt werden.

#### Bearbeiten/Löschen einer One-to-One NAT-Regel

Schritt 1: Aktivieren Sie die Kontrollkästchen für die gewünschten Regeln, die Sie bearbeiten oder löschen möchten.

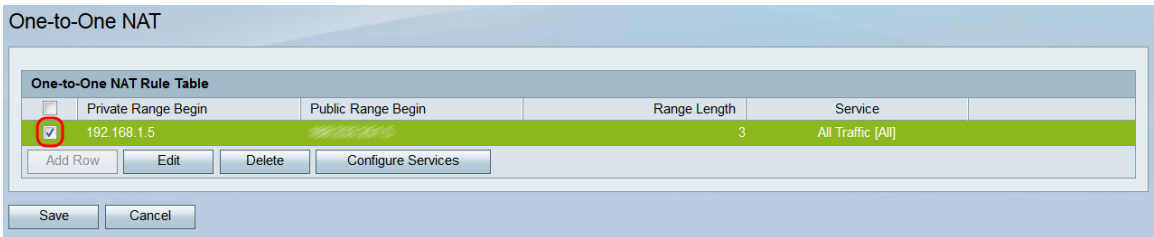

Schritt 2: Wenn Sie die ausgewählte(n) Regel(n) bearbeiten möchten, klicken Sie auf Bearbeiten. Wenn Sie die ausgewählte(n) Regel(n) löschen möchten, klicken Sie auf Löschen. Wenn Sie auf Löschen klicken, fahren Sie mit [Schritt 4 fort](#page-3-0).

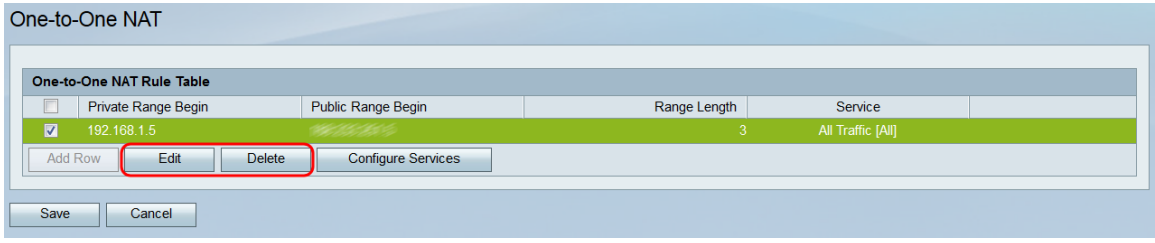

Anmerkung: Durch Klicken auf Löschen wird eine Warnung angezeigt, dass Sie auf Speichern klicken müssen, um die Änderungen zu speichern.

Schritt 3: Wenn Sie auf Bearbeiten geklickt haben, sind die Felder der von Ihnen ausgewählten Regel(n) verfügbar. Nehmen Sie die erforderlichen Änderungen vor.

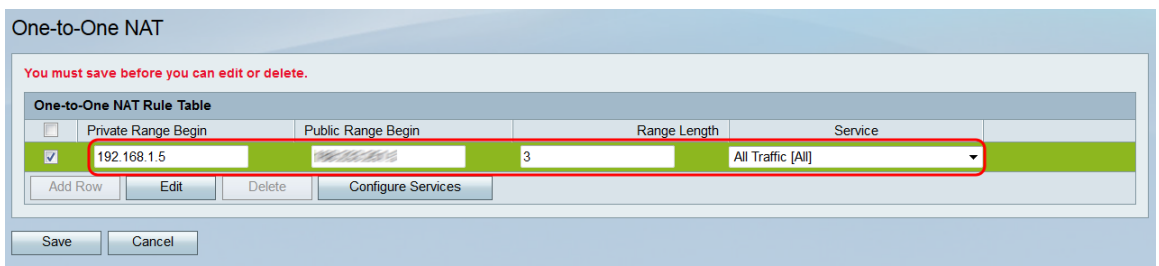

<span id="page-3-0"></span>Schritt 4. Klicken Sie auf Speichern, um die Änderungen anzuwenden oder die angegebenen Regeln zu löschen.

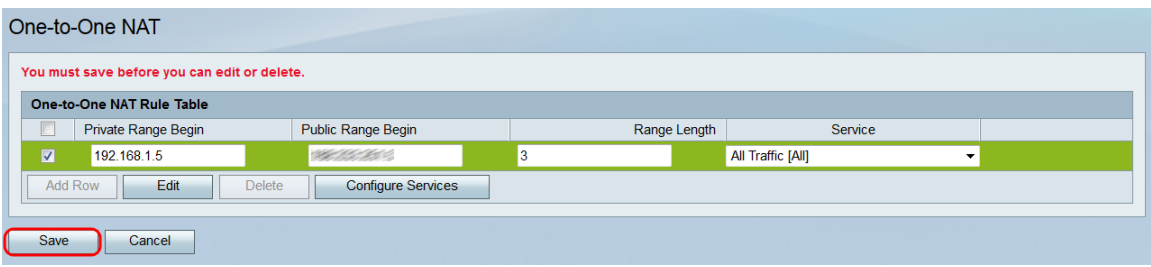

#### Informationen zu dieser Übersetzung

Cisco hat dieses Dokument maschinell übersetzen und von einem menschlichen Übersetzer editieren und korrigieren lassen, um unseren Benutzern auf der ganzen Welt Support-Inhalte in ihrer eigenen Sprache zu bieten. Bitte beachten Sie, dass selbst die beste maschinelle Übersetzung nicht so genau ist wie eine von einem professionellen Übersetzer angefertigte. Cisco Systems, Inc. übernimmt keine Haftung für die Richtigkeit dieser Übersetzungen und empfiehlt, immer das englische Originaldokument (siehe bereitgestellter Link) heranzuziehen.